# **Manuale di Sintropia-AS**

*Atlante Statistico Informatizzato* 

Ulisse Di Corpo<sup>1</sup>

*Sintropia-AS* è stato sviluppato negli ultimi 23 anni in ambito universitario e della ricerca ed è dedicato alla analisi statistica di dati territoriali. In queste pagine viene descritto l'uso di *Sintropia-AS*.

# **Introduzione**

Un atlante statistico è un GIS (Sistema Informativo Geografico) dedicato alla visualizzazione statistica dei dati. Integra funzioni di rappresentazione georeferenziata (cartine) con funzioni di analisi statistica e di visualizzazione dei dati. Con i dati presenti negli archivi di Sintropia-AS, o caricati dall'utente, si possono:

- visualizzare cartine, liste, graduatorie, tabelle, tavole, distribuzioni, piramidi delle età;
- rappresentare i dati su base comunale, provinciale, regionale, Asl, collegi elettorali, distretti giudiziari, comunità montane e aree personalizzate, cioè create dall'utente (ad esempio aree di vendita, aree agente, ecc...);
- zoomare qualsiasi punto della cartina;
- selezionare il territorio per mezzo di condizioni di ricerca (filtri qualitativi e filtri quantitativi), interattivamente sulla cartina o sulle liste dei comuni, selezionando un comune e stabilendo una distanza;
- esportare i dati in formato testo (.txt) leggibile da qualsiasi altro programma;
- stampare cartine con la definizione e i colori della stampante;

• creare indicatori e indicatori sintetici.

L'utente può:

- creare delle nuove unità territoriali (somma di uno o più comuni). Ad esempio, le aree vendita, le aree agente, le aree che gravitano attorno a determinati servizi territoriali, ecc..
- caricare nell'archivio di Sintropia-AS i propri dati (ad esempio dati sul venduto, sui clienti,...) ed utilizzati per produrre cartine, indicatori, selezioni territoriali e tutta la vasta gamma di analisi statistiche disponibili in Sintropia-AS
- può creare delle proprie sigle territoriali (punti vendita, aree agente,...).

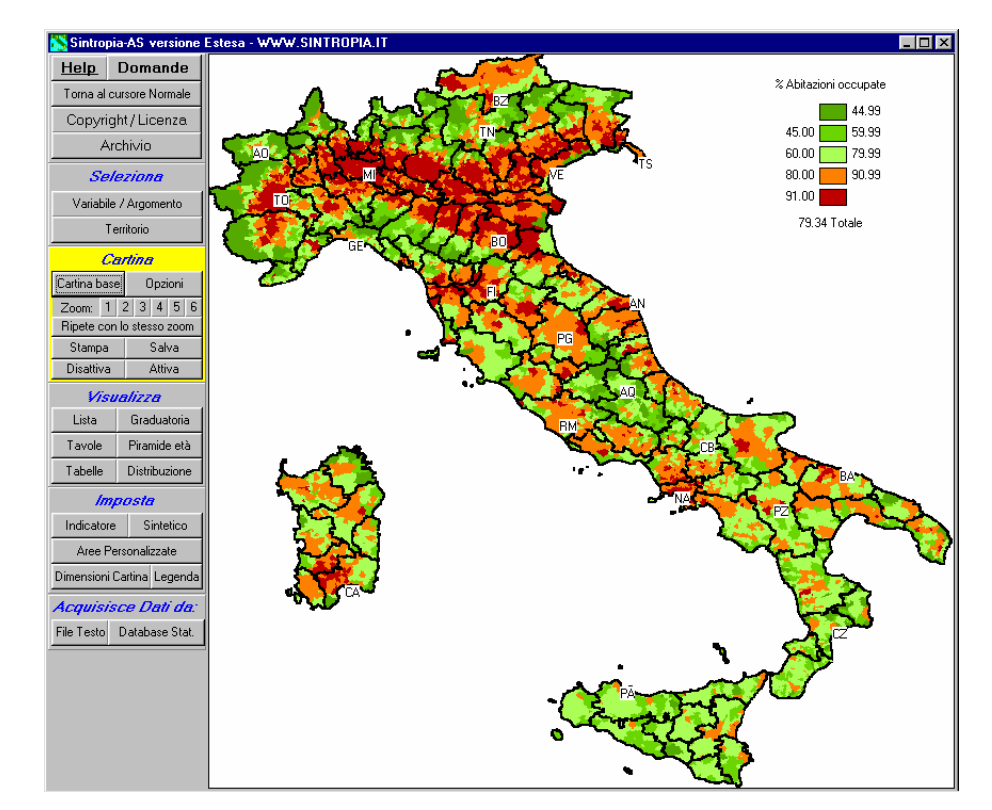

# *Il pannello di controllo*

Sintropia-AS è diviso in due sezioni: a sinistra il pannello di controllo con i tasti che consentono di accedere alle funzioni del programma, a destra l'area che visualizza i risultati, cartine o tabelle.

ulisse.dicorpo@gmail.com

www.sintropia.it 47

Il pannello di controllo è suddiviso in 6 sezioni:

- 1. *Help e licenza d'uso*. Selezionando il tasto *Help* il cursore cambia in un punto interrogativo che consente di visualizzare la spiegazione (l'help) associato ad ogni bottone del pannello di controllo. La modalità Help si disattiva selezionando il tasto "torna al cursore Normale". Il tasto *Copyright/Licenza* consente di attivare la licenza d'uso del programma che, inizialmente, è in modalità dimostrativa (Demo). Il tasto *Archivio* si utilizza solo in quelle installazioni che sono configurate in più archivi.
- 2. *Seleziona*. Consente di scegliere la variabile/indicatore che si vuole visualizzare e di selezionare il territorio.
- 3. *Cartina*. Il tasto *Cartina base* visualizza tutta l'Italia. E' possibile selezionare un punto qualsiasi della cartina (cliccando con il cursore), comparirà in alto a sinistra il nome del comune sul quale si sta puntando; a questo punto è possibile zoomare utilizzando i tasti da *1* a *6*. La cartina può essere salvata in un file BitMap (.bmp) o stampata utilizzando la risoluzione grafica della stampante. I tasti *Disattiva* e *Attiva* consentono di attivare o disattivare il comune selezionato dal cursore. Il tasto *Opzioni* permette di accedere ad una sezione di configurazione dei parametri di visualizzazione della cartina: colori, classi, confini, unità territoriale, visualizzazione di sigle, nomi e dati.
- 4. *Visualizza*. Visualizzare i dati come liste, graduatorie, tabelle, tavole, distribuzioni e piramidi delle età.
- 5. *Imposta*. Sintropia-AS viene fornito con i dati grezzi dei censimenti e con pochi indicatori impostati a fini dimostrativi; le cartine richiedono però l'uso di indicatori. L'utente si troverà perciò nella necessità di impostare degli indicatori. Questa sezione consente di impostare con facilità indicatori e indicatori sintetici, delineare i perimetri di aree personalizzate (ad esempio le aree assegnate ad ogni agente di vendita), e impostare le dimensioni della cartina e la posizione della legenda.
- 6. *Acquisisce dati*. Consente di acquisire dati territoriali salvati in file testo (.txt) o distribuzioni territoriali prodotte dal database statistico.

E' importante ricordare che all'interno di ogni finestra del programma esiste un tasto "Help" che fornisce le informazioni essenziali per l'utilizzo delle funzioni. Il programma risulta

#### www.sintropia.it 48

comunque intuitivo e facile da utilizzare. E' possibile quindi un apprendimento per prove ed errori, è sempre possibile reinstallare il programma sullo stesso computer utilizzando la stessa licenza d'uso.

# *Copyright/Licenza*

Appena installato il programma è in versione **Demo** (dimostrativa). Nella versione Demo sono attive tutte le funzioni, meno le funzioni di stampa, salvataggio delle aree, di acquisizione dei dati e di creazione di aree personalizzate. Inoltre, viene visualizzata sempre e solamente il dato relativo alla popolazione residente.

La finestra copyright/licenza è suddivisa in tre pagine:

- 1. la prima consente di visualizzare la versione attiva del programma (Demo/Estesa);
- 2. la seconda consente di visualizzare i codici hardware del computer che devono essere copiati e inviati a Ulisse Di Corpo per ottenere il file di attivazione del programma (licenza d'uso);
- 3. la seconda consente di leggere il file di attivazione inviato da Ulisse Di Corpo.

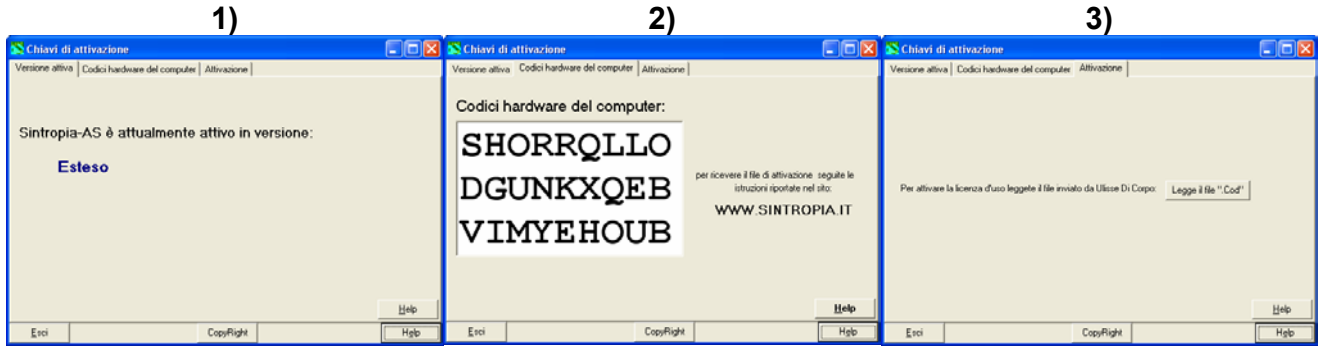

La licenza d'uso è vincolata all'hard-disk del computer e deve essere richiesta quando si riformatta l'hard-disk o si cambia computer.

## *Variabile/Argomento*

Consente di selezionare la variabile da visualizzare. Le variabili sono organizzate gerarchicamente suddivise in volumi, sotto-capitoli e variabili.

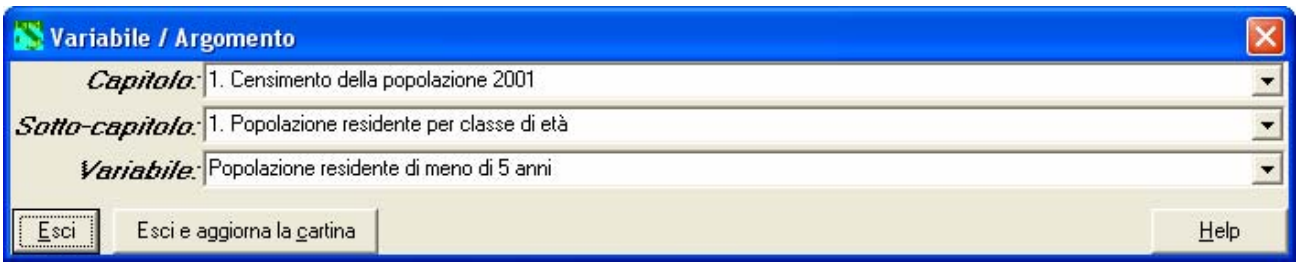

I volumi sono i censimenti. In fondo all'archivio vengono salvati gli indicatori e importate le variabili dell'utente.

# *Territorio*

La finestra territorio consente di selezionare l'unità territoriale e di selezionare il territorio:

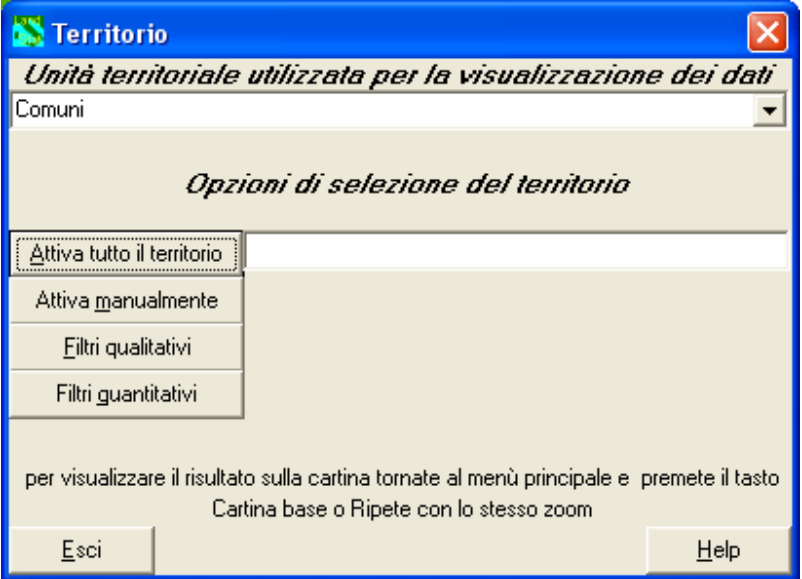

Il programma utilizza le seguenti unità territoriali:

- comuni
- regioni
- province al 2001
- province al 2005
- ASL
- regioni agrarie
- comunità montane
- zone altimetriche
- ruralità/urbanità
- grado di mondanità
- comune costiero
- distretto giudiziario
- collegi elettorali per la Camera
- collegi elettorali per il Senato
- centri per l'Impiego

L'utente può definire nuove unità territoriali (aree personalizzate) come somma di uno o più comuni. La selezione del territorio può essere operata in 3 modi:

- 1. manualmente, selezionando direttamente i comuni dalla lista dei comuni;
- 2. inserendo condizioni sulle variabili qualitative (filtri qualitativi);
- 3. inserendo condizioni sulle variabili quantitative (filtri quantitativi).

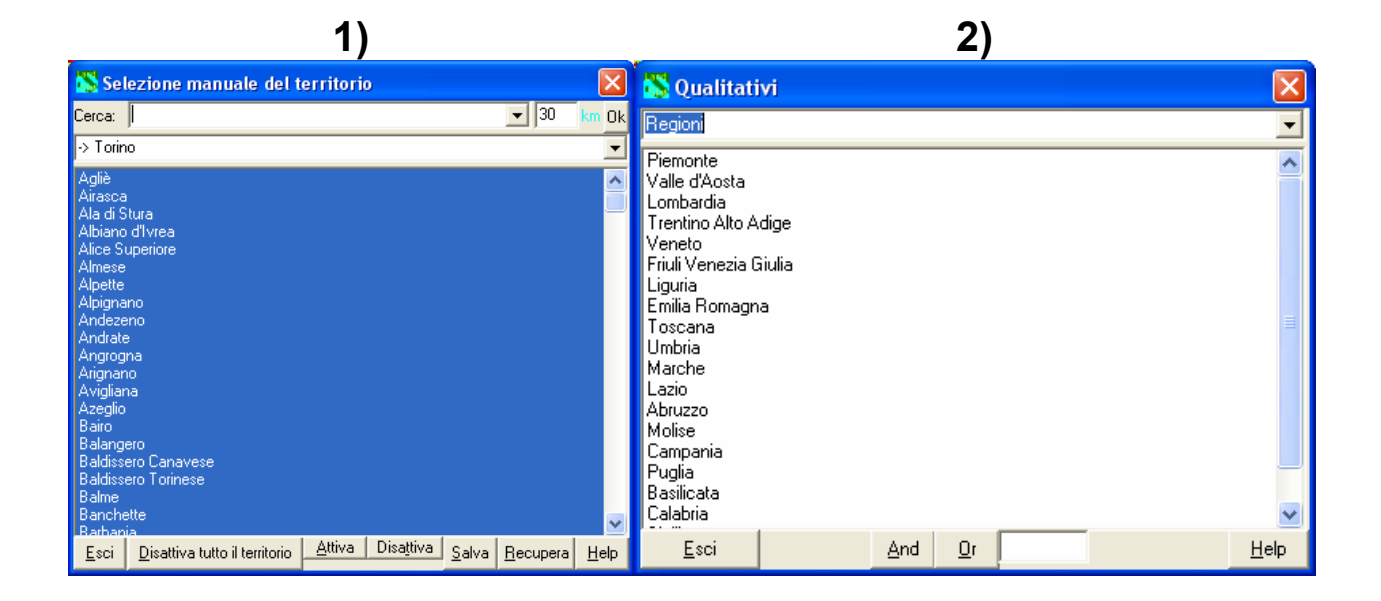

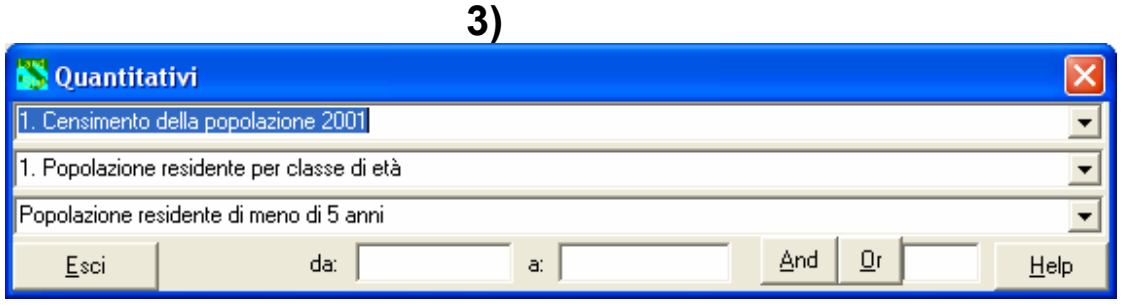

Nel primo caso, selezione manuale del territorio, è possibile selezionare un comune (scrivendo nella prima riga il nome del comune e premendo la freccia verso il basso), inserire una distanza in Km e, premendo il tasto Ok, selezionare tutti i comuni che ricadono nel raggio dei chilometri specificato dal comune selezionato.

Nei filtri qualitativi e quantitativi, dopo aver inserito la condizione, è necessario effettuare la selezione premendo il tasto And o il tasto Or:

- la selezione And esclude tutti i comuni che non rientrano nella condizione specificata;
- la seleziona Or aggiunge tutti i comuni che rientrano nella condizione specificata.

Le selezioni vengono effettuate sul territorio attivo. Ad esempio se attivate tutti i comuni e poi selezionate la regione Lombardia (con un AND) e a questo punto i comuni con almeno 30.000 residenti (sempre con un AND) il risultato sono i comuni della Lombardia con almeno 30.000 residenti. Se continuate ad aggiungere selezioni (AND), queste si sommeranno a quelle già operate. Per iniziare una nuova selezione dovete, come prima cosa, attivare tutto il territorio.

## *Le opzioni della cartina*

La finestra opzioni è organizzata su più pagine anche se usualmente si utilizzano solo le prime due:

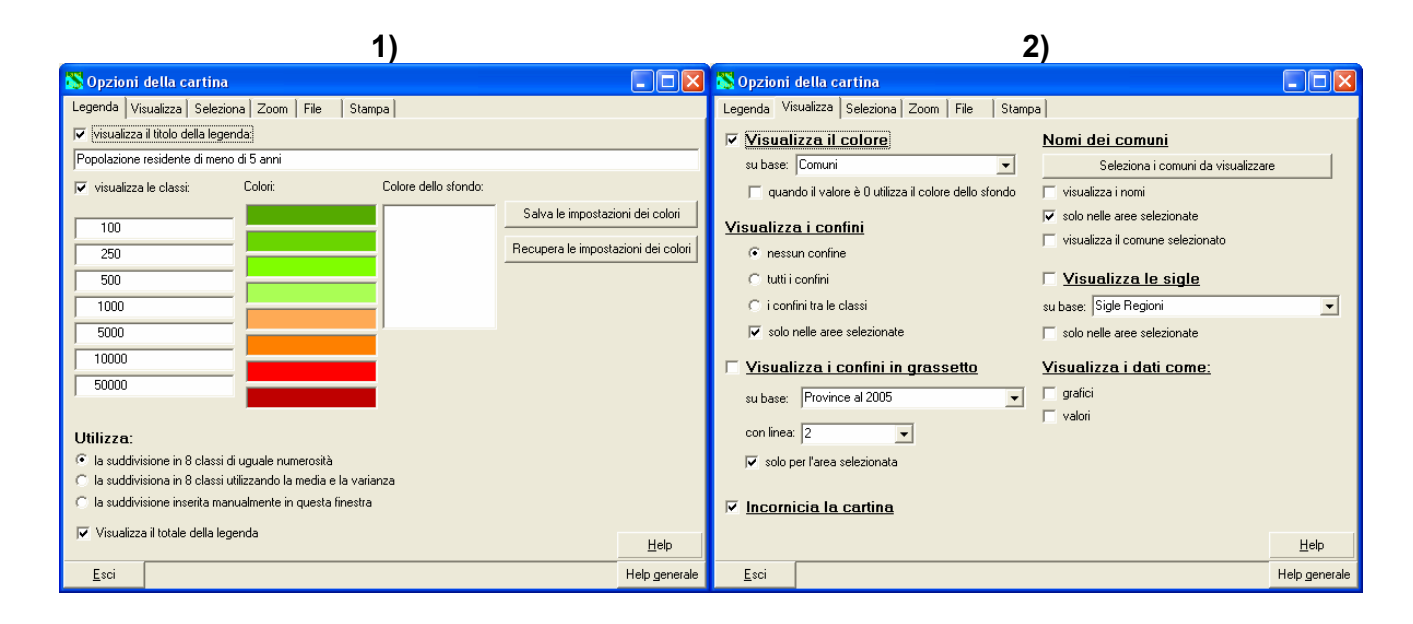

- 1. La prima pagina *Legenda* consente di inserire il titolo della cartina, visualizzato sulla legenda, i valori di taglio e i colori associati ad ogni classe. E' possibile selezionare se visualizzare il titolo della legenda e le classi con i colori. Il programma gestisce al massimo 8 classi (8 colori definiti da 7 valori di taglio); è comunque possibile utilizzare un numero inferiore di classi semplicemente lasciando vuota la casella del valore che definisce il passaggio da una classe all'altra. E' possibile realizzare la cartina utilizzando la suddivisione inserita manualmente (i valori di taglio specificati tra le classi), classi di uguale ampiezza o la media e la varianza.
- 2. La seconda pagina *Visualizza* consente di indicare se visualizzare i colori, i confini (su base comunale), i confini in grassetto (definiti dalle variabili qualitative), i nomi dei comuni, le sigle (ad esempio regioni, province, aree agente), grafici o valori.

Una cartina è leggibile quando più è pulita, cioè quanto meno sono le informazioni visualizzate. Troppe informazioni rendono una cartina poco leggibile.

#### *Stampa della cartina*

Quando selezionate la stampa della cartina compare la finestra che richiede di specificare la proporzione tra la risoluzione dello schermo e della stampante. Le stampanti hanno infatti una risoluzione molto superiore a quella degli schermi; una cartina stampata con la stessa risoluzione dello schermo risulterebbe eccessivamente piccola. Inizialmente dovrete fare alcune prove per trovare i giusti valori di riproporzionamento.

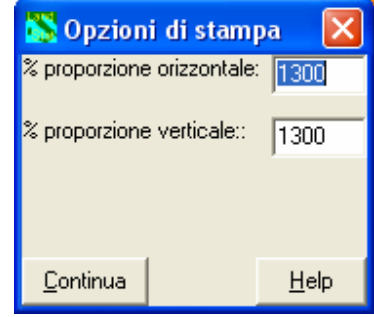

#### *Liste e graduatorie*

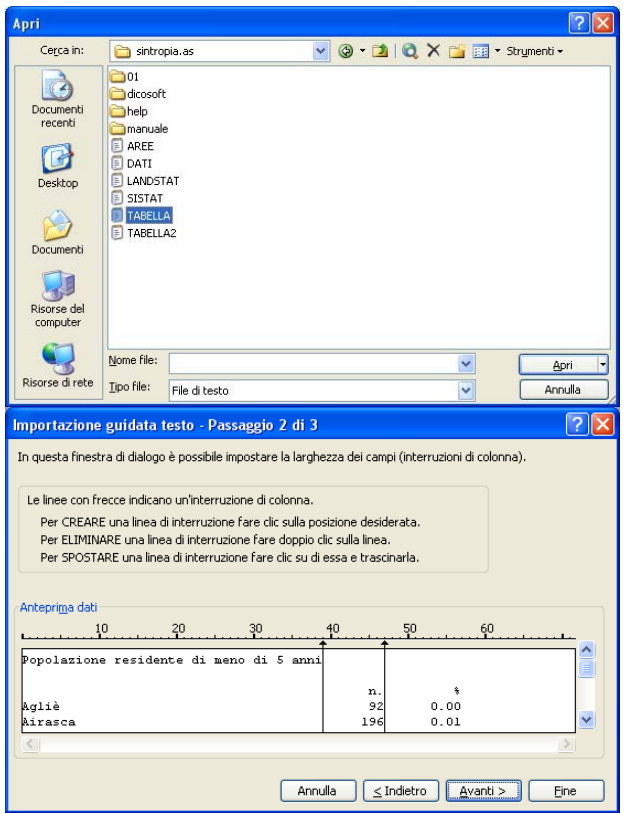

Premendo questi tasti il programma visualizza la lista o la graduatoria della variabile selezionata in base all'unità territoriale scelta e al territorio attivo. Il programma effettua una copia di quanto visualizzato nel file tabella.txt (nella cartella del programma), in questo modo è possibile far leggere i dati da fogli di calcolo, ad esempio Excel. Nel caso di Excel indicate di voler caricare un tipo di file "Testo", andate nella cartella del programma e selezionate il file Tabella. Aprite e scegliete l'opzione "larghezza fissa", andate avanti, aggiustate, eventualmente, le linee verticali che servono a separare le varie colonne. Andate di nuovo avanti (due volte) e vi trovate nel foglio Excel con i dati caricati:

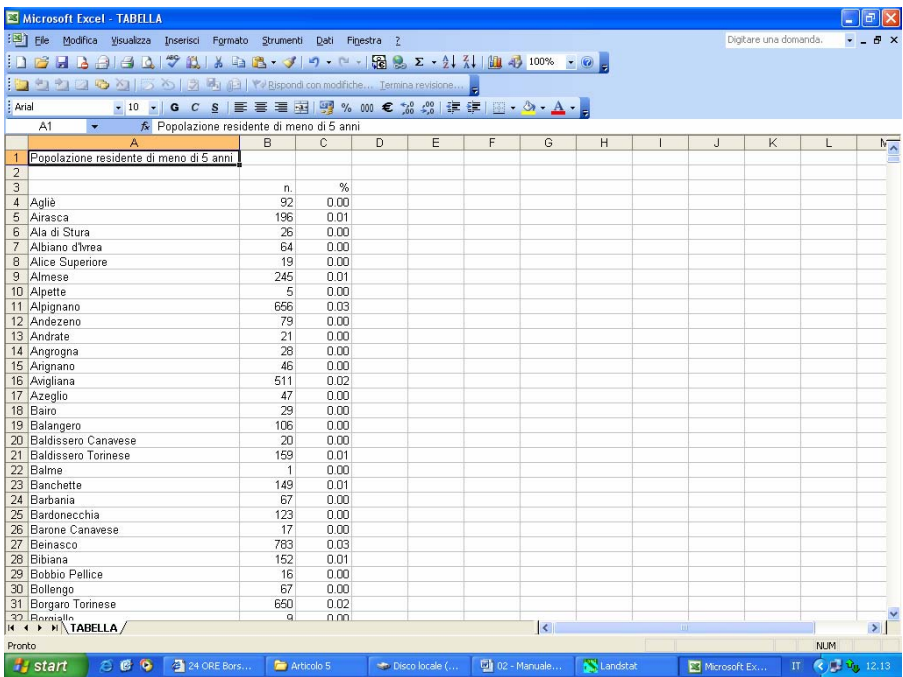

# *Tavole*

Tutti i dati dei censimenti (2001, 1991, 1981 e 1971) sono organizzati in tavole. E' quindi possibile vedere le tavole di questi censimenti (per il territorio selezionato) semplicemente selezionando la tavola e premendo il tasto *Tavola*:

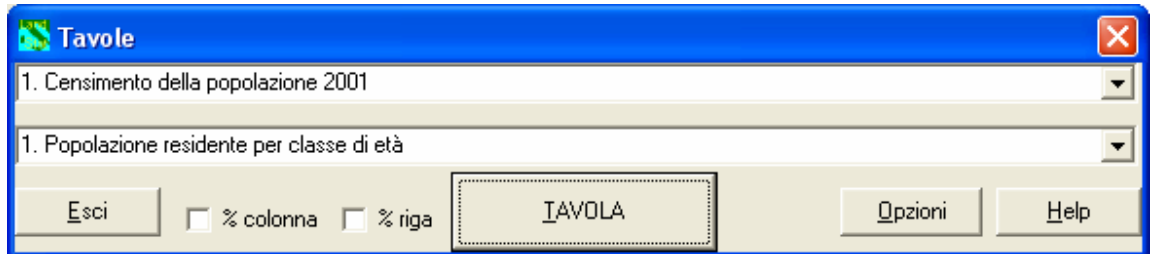

La tavola viene visualizzata in formato testo e salvata nel file Tabella.Txt corrispondente.

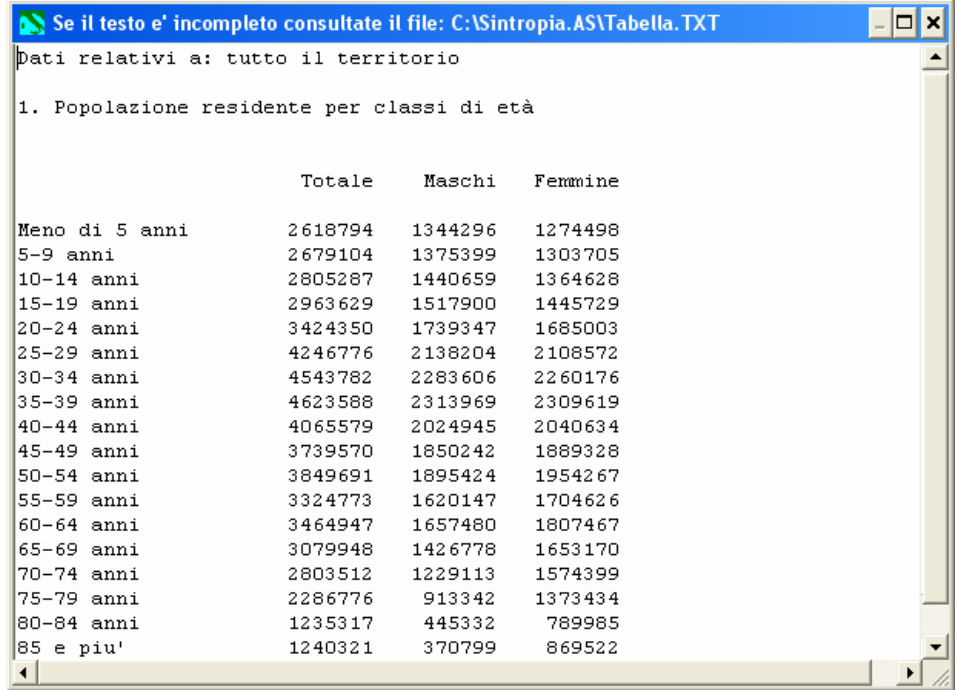

Che può essere letto utilizzando Excel per poi essere inserito in un qualsiasi altro file e in qualsiasi formato, ad esempio:

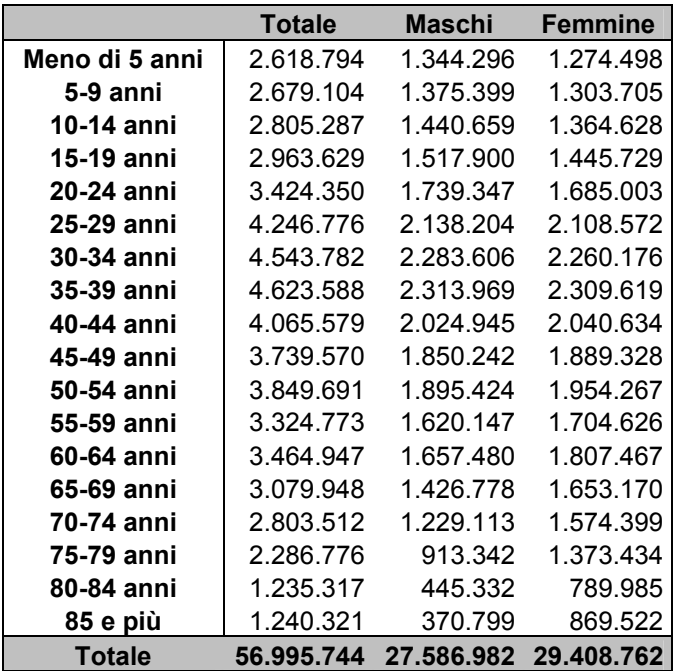

# *Piramide dell'età*

La finestra delle piramidi dell'età consente di rappresentare i dati demografici del 2001, 1991, 1981 e 1971, semplicemente recuperando la loro definizione (premendo il tasto *Recupera*).

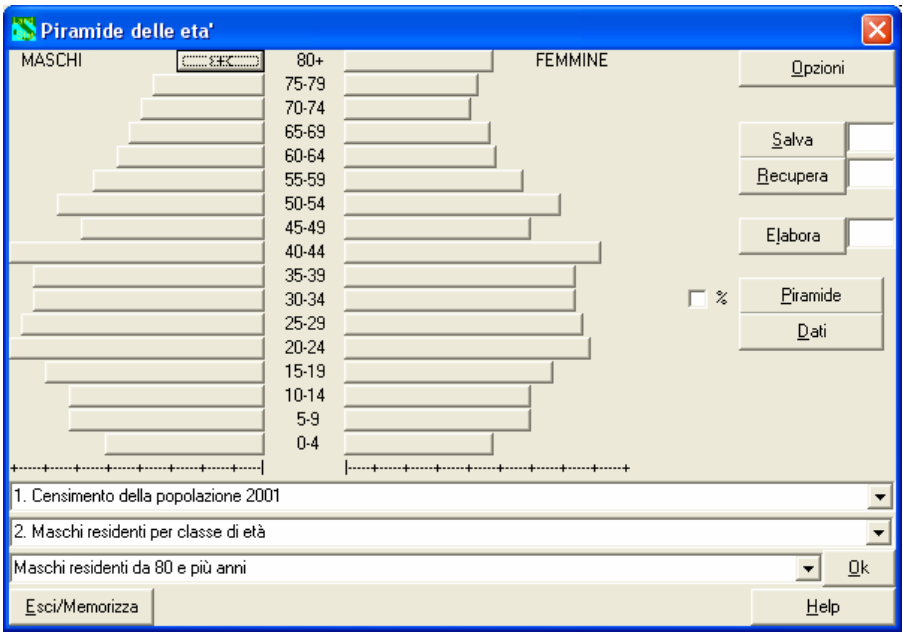

*(Il tasto Salva si utilizza solo in situazioni esperte, quando caricate dati demografici recenti e avete impostato una vostra piramide delle età).* 

Per realizzare la piramide dell'età dovrete semplicemente premere il tasto:

- 1. *elabora*, per calcolare la piramide relativa al territorio da voi selezionato;
- 2. *piramide*, per visualizzare la rappresentazione grafica della piramide;
- 3. *dati*, per visualizzare i dati sulla base dei quali è stata costruita la piramide.

Il nome "piramide" nasce dal fatto che fino a pochi anni fa la popolazione anziana era inferiore a quella giovane e la forma di questa rappresentazione grafica era in genere a piramide. Oggi, a causa del drastico calo delle nascite e del prolungarsi della vita, la piramide dell'età può assumere le forme più diverse, trasformandosi così in una "impronta" che consente di riconoscere, a colpo d'occhio, le caratteristiche di un territorio. Ad esempio:

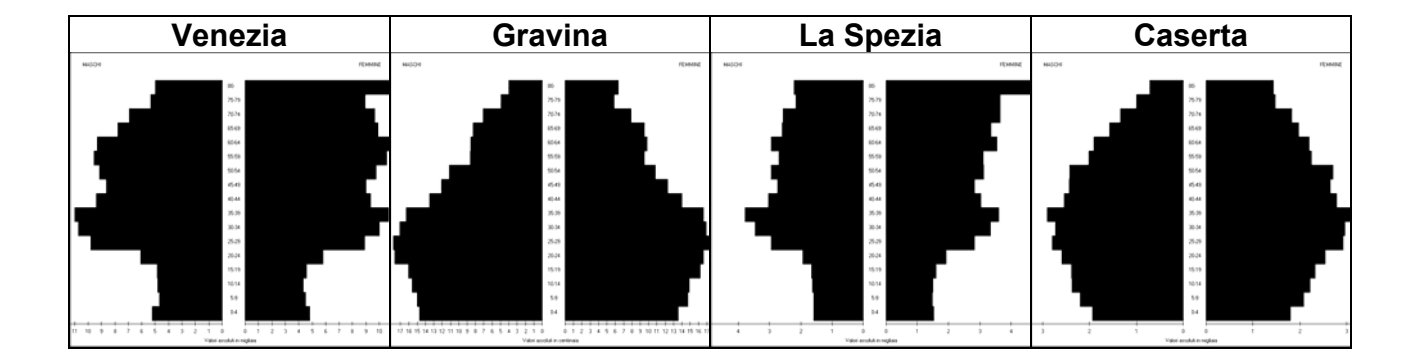

- a Venezia, si osserva una marcata contrazione dei giovani, fatto che segnala una forte difficoltà nell'intraprendere un progetto di coppia e di famiglia e una drastica riduzione di coloro che sono in cerca di occupazione e di alloggio. La forte presenza di anziani sottolinea l'esistenza di bisogni di accudimento che porteranno ad una richiesta crescente di immigrati.
- A Gravina in Puglia si osservano pochi anziani, molti giovani adulti e molti giovani: un territorio che, fino a qualche anno fa, era caratterizzato da un'alta mortalità e da una forte natalità. Le esigenze di questo territorio sono perciò centrate sui bisogni dei giovani e dei nuovi adulti.
- A La Spezia si osserva un forte sbilanciamento verso la popolazione femminile, sbilanciamento che suggerisce fenomeni di emigrazione maschile.
- Caserta mostra, invece, una marcata presenza di popolazione in età adulta. In questo territorio i bisogni sono principalmente rappresentati da coloro che sono in età di lavoro (casa, lavoro).

#### *Il rapporto maschi/femmine*

I dati che consentono la costruzione della piramide dell'età possono essere rappresentati anche nella forma tabellare:

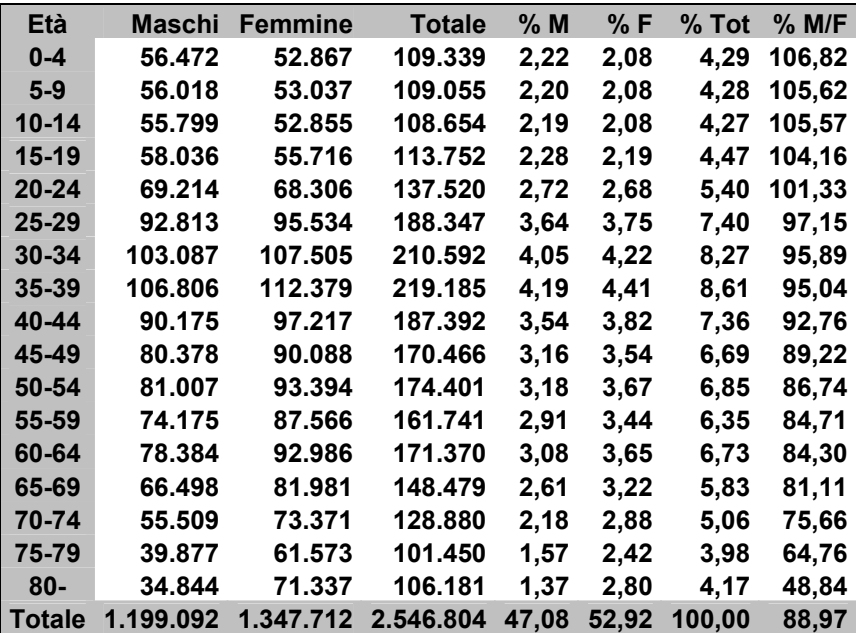

La percentuale maschi/femmine è particolarmente importante in quanto si regola in modo da compensare l'ipermortalità maschile: i maschi sono più vulnerabili delle femmine e ciò richiede alla nascita un numero maggiore di maschi al fine di garantire, durante il periodo riproduttivo, la parità dei sessi. Quando questo delicato meccanismo di auto-regolazione si sbilancia si possono cogliere segnali di crisi e di difficoltà; un aumento dei maschi alla nascita si associa, in genere, a situazioni di difficoltà e di crisi $^2$ .

<sup>2</sup> Maggiori informazioni sono disponibili nell'articolo di Ulisse Di Corpo, *Conoscere il futuro per governare il presente*, Syntropy 2006; 1: 40-50. http://www.sintropia.it/italiano/2006-it-1-3.pdf

# *Tabelle*

Consente di selezionare fino a 10 variabili in colonna e visualizzarle in base alle unità selezionate e al territorio attivo. Ogni pulsante sulla prima riga corrisponde ad una colonna. Potete scegliere una variabile premendo il pulsante della colonna, quindi selezionando con le tre righe in basso il capitolo, sotto-capitolo e variabile e quindi il tasto Ok.

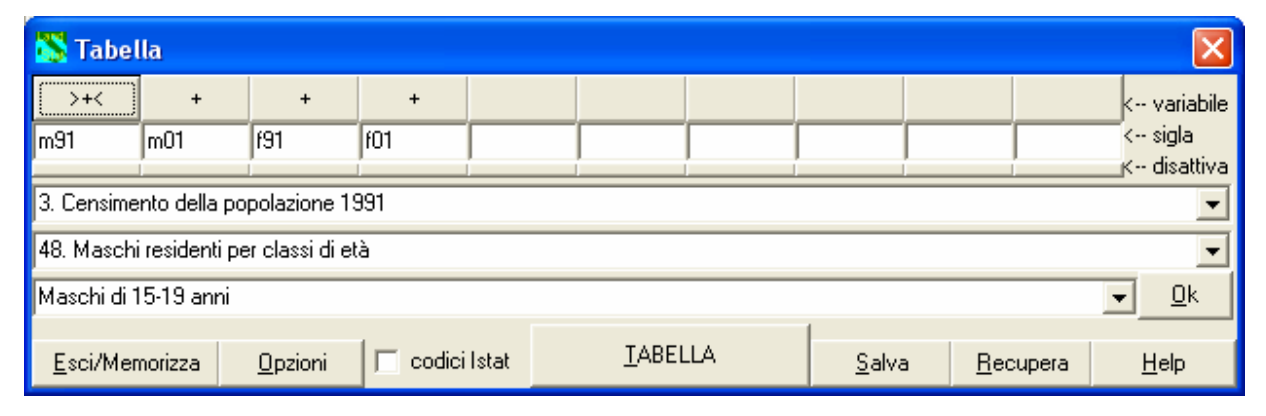

Le colonne nelle quali è presente una variabile sono contrassegnate con il carattere "+". Sotto ogni tasto è possibile inserire una breve sigla che sarà utilizzata come intestazione della variabile. Se volete cancellare una colonna potete premere il tasto "disattiva" ad essa corrispondente.

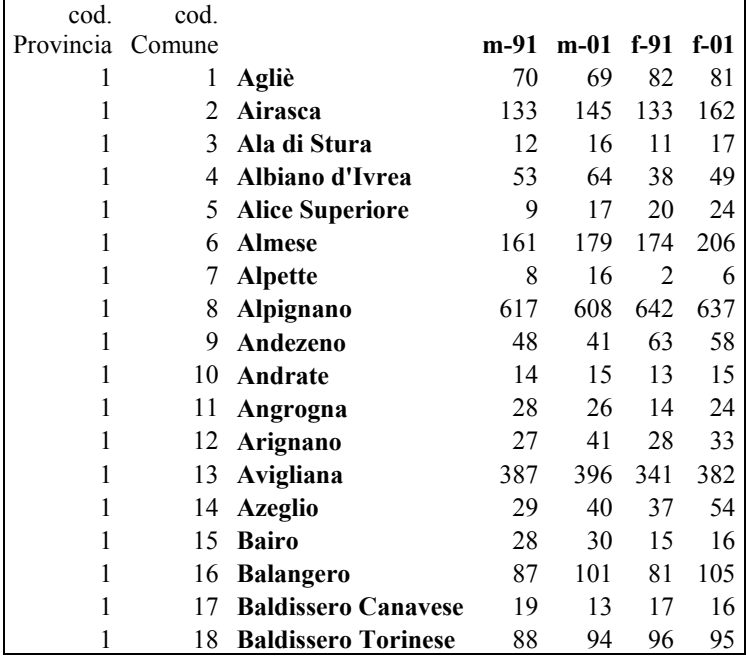

Quando utilizzate il comune è possibile aggiungere alla tabella il codice Istat. Ciò consente una agevole acquisizione dei dati da parte di altri software. Una volta selezionate le variabili, inserite le sigle e selezionato il territorio e l'unità territoriale potete visualizzare la tabella semplicemente premendo il tasto "Tabella". Come al solito verrà creato il file "Tabella.Txt" nella cartella del programma. Potete leggere questo file con Excel o con altri programmi di gestione dei dati.

# *Distribuzioni*

Le distribuzioni sono tabelle nelle quali in colonna si selezionano le variabili/indicatori, mentre in riga una variabile/indicatore suddivisa in classi Nell'esempio la suddivisione in classi è stata effettuata sulla variabile Popolazione residente al 1991 e in colonna sono state inserite il numero di comuni, la popolazione residente, il numero di celibi e di nubili.

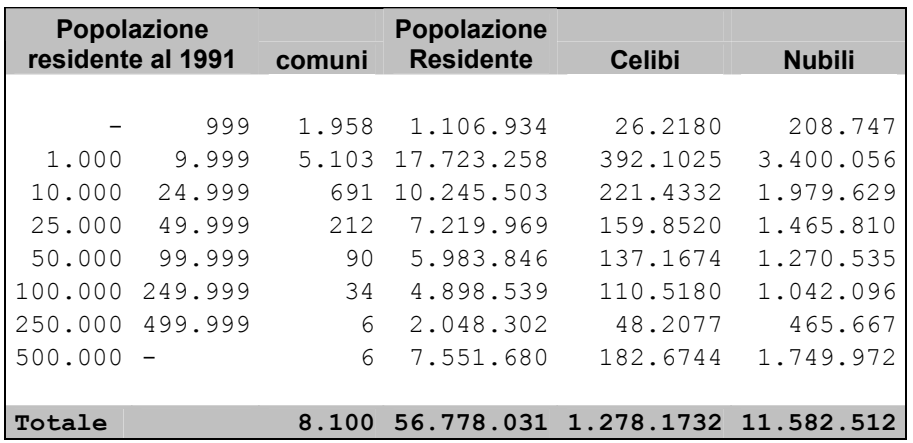

Le prime tre righe consentono di selezionare la variabile in base alla quale saranno calcolate le classi. Le celle nelle righe successive definiscono le classi, al massimo 18 classi.

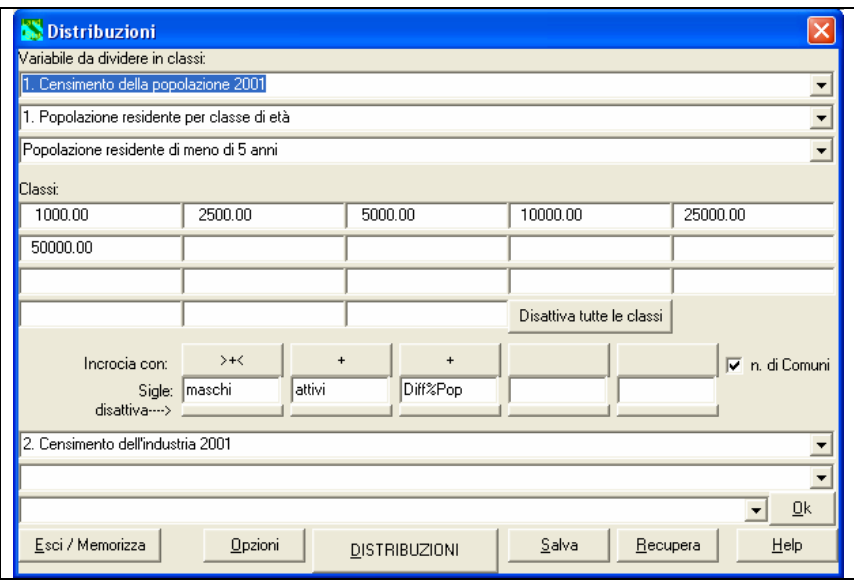

I 5 bottoni successivi corrispondono alle 5 variabili che possono essere selezionate in colonna. Per selezionare una variabile si seleziona il bottone della colonna corrispondente, si seleziona poi la variabile nelle 3 righe in fondo alla finestra e si preme il tasto Ok. Sotto al bottone della colonna è

possibile inserire una sigla. Per disattivare le colonne basta premere il tasto "disattiva" ad esse corrispondente.

www.sintropia.it 61

# *Indicatori*

Poiché le unità territoriali sono molto disomogenee tra loro, i dati territoriali si leggono in genere utilizzando degli indicatori, cioè dati rapportati ad un totale, una misura, di riferimento.

Ad esempio 1.020.973 abitazioni occupate a Roma non ha necessariamente un peso maggiore di 49.943 abitazioni occupate a Reggio nell'Emilia. Infatti mentre a Roma 1.020.973 abitazioni corrispondono all'88% delle abitazioni a Reggio nell'Emilia 49.943 abitazioni corrispondono al 92% delle abitazioni.

Gli indicatori sono in genere semplici rapporti, nell'esempio precedente:

$$
\begin{array}{r}\n\text{Abitazioni occupate} \\
\% \text{ Abitazioni occupate} = \underline{\hspace{1cm}} \qquad \qquad \text{Totale abitazioni}\n\end{array}
$$

Se si leggono direttamente le variabili quantitative si osserveranno i valori più elevati sempre nei comuni con una popolazione più numerosa, ad esempio Roma e Milano e le cartine appariranno tutte uguali (i comuni più popolati colorati con colori scuri). In altre parole, il potere informativo delle variabili si perde. Per far emergere l'informazione presente nelle variabili è necessario trasformarle in indicatori.

Disponendo di migliaia di variabili grezze gli indicatori possibili sono nell'ordine dei milioni. Si è quindi optato di non fornire un gruppo limitato di indicatori, già impostato, ma di lasciare libero l'utente di impostare e creare autonomamente qualsiasi tipo e numero di indicatori. La creazione di indicatori deve quindi essere suggerita dall'obiettivo dell'analisi e non è limitata dal software.

## *Sigle delle variabili*

Prima di procedere alla creazione di un indicatore è necessario aggiungere una nuova sigla in cui inserirete l'indicatore. A tal fine utilizzate il tasto "Aggiungi una nuova variabile" che trovate nella finestra degli indicatori.

L'editor delle sigle delle variabili consente di aggiungere all'archivio capitoli, sotto-capitoli e sigle per le variabili. Quando entrate nell'editor delle sigle, il programma presenta una finestra, tipo video-scrittura, nella quale potete aggiungere o modificare le sigle:

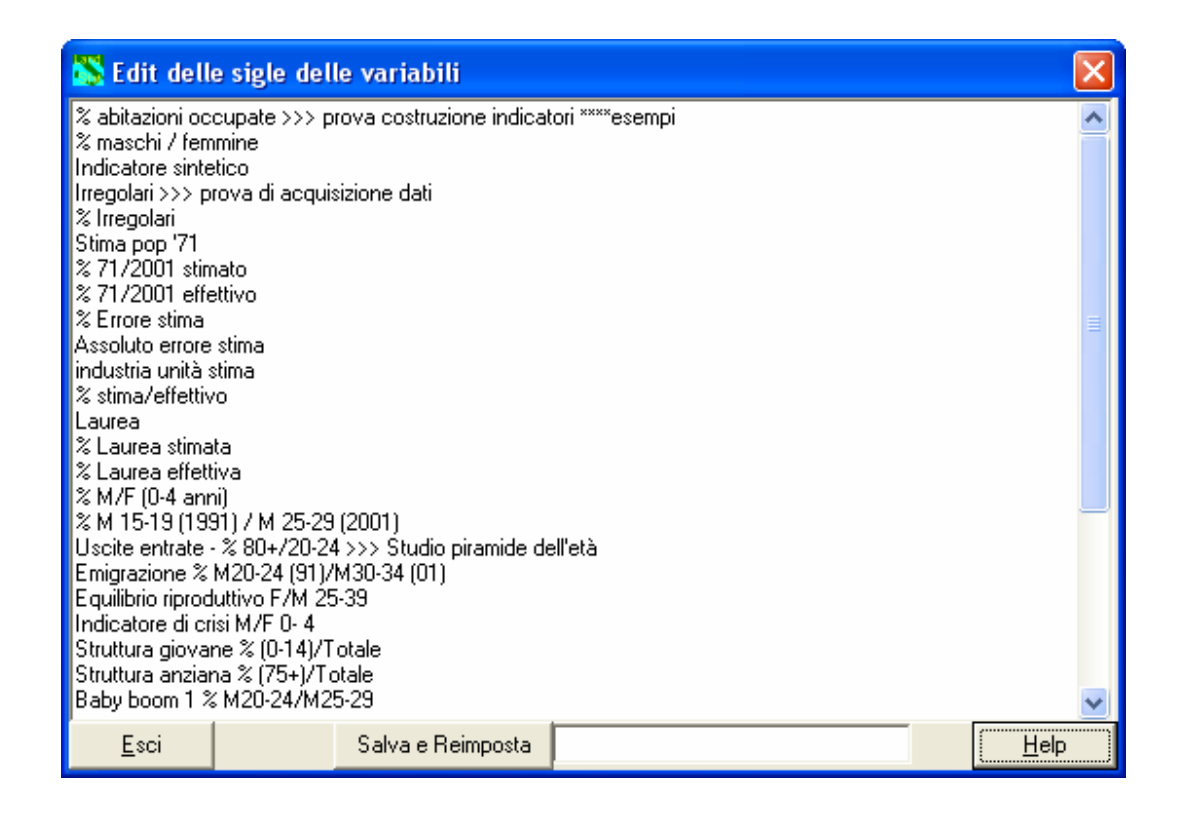

Andate alla fine del testo (utilizzando la barra di scorrimento verticale) e aggiungete in fondo i vostri capitoli, sotto-capitoli e argomenti. E' importante non modificare le sigle già presenti, basta infatti cancellare una riga per sfalsare la corrispondenza sigle-dati e sigle-formule per il calcolo degli indicatori. Se avete modificato per errore la lista basta uscire da questa finestra senza salvare. Se siete sicuri delle aggiunte che avete effettuato salvate.

L'archivio dei dati è suddiviso in capitoli, sottocapitoli e argomenti. Nei fatti l'archivio è sequenziale iniziando dalla variabile n. 1 fino all'ultima variabile. La suddivisione in capitoli e sottocapitoli si realizza inserendo dei "marcatori". I capitoli iniziano con tre asterischi "\*\*\*", i sottocapitoli iniziano con tre caratteri ">": ">>>".

Ad esempio:

Celibi >>> Maschi \*\*\* Popolazione residente per sesso e stato civile Censimento 1971 **Coniugati** Separati di fatto Separati legalmente Divorziati Vedovi Nubili >>> Femmine **Coniugate** Separate di fatto Separate legalmente Divorziate Vedove

Il capitolo "Censimento della popolazione 1971" (\*\*\*) è suddiviso in due sottocapitoli:

- il sottocapitolo "maschi" (>>>)
- il sottocapitolo "femmine" (>>>)

nel sottocapitolo maschi sono riportati le modalità dello stato civile.

Prima di avventurarvi nel lavoro è utile fare un po' di progettazione. Cercate di pensare ora, all'inizio del lavoro quali sono gli indicatori e quindi le sigle delle variabili che vi serviranno, e come possano essere suddivise in capitoli e sotto-capitoli. All'inizio vi converrà sperimentare un po'. Ricordatevi che se tutto dovesse andar male potete sempre ricaricare il programma e utilizzare lo stesso file di attivazione della licenza d'uso.

Dopo aver modificato le sigle dovete premere il tasto "Salva e Reimposta".

## *Come si procede*

Selezionate la sigla della variabile nella quale volete inserire l'indicatore utilizzando le prime tre righe della finestra indicatori. La sigla deve già essere stata inserita utilizzando l'opzione "Aggiunge una nuova variabile". Attenzione, non è possibile utilizzare la sigla di una variabile quantitativa, ad esempio una variabile dei censimenti, in un indicatore. Gli indicatori si troveranno quindi in fondo all'archivio e solo alla fine dell'archivio potete aggiungere delle nuove variabili.

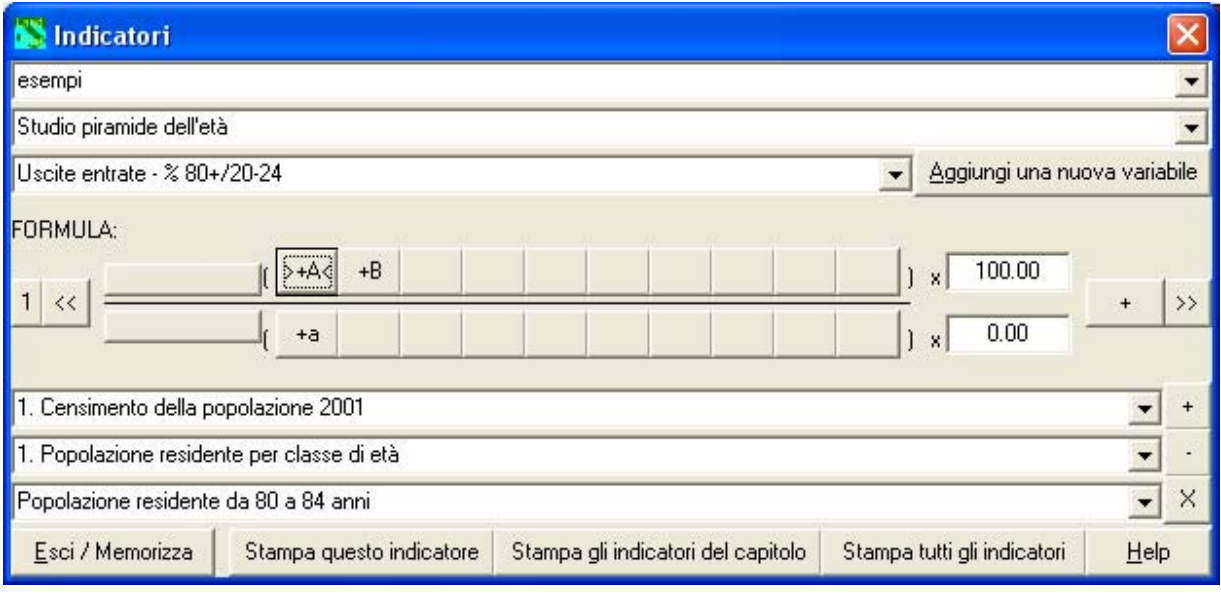

Se non avete già provveduto ad aggiungere una nuova variabile nella quale calcolare l'indicatore, premete il tasto "aggiunge una nuova variabile".

Selezionata la variabile potete procedere ad inserire le indicazioni per il calcolo dell'indicatore. L'indicatore è composto da uno o più rapporti che possono tra loro essere sommati, sottratti, divisi o moltiplicati. Per ogni rapporto si possono inserire fino a 10 variabili per il denominatore e 10 variabili per il numeratore.

Per inserire una nuova variabile basta premere il tasto nel quale la volete inserire, selezionare

nelle tre righe inferiori la variabile e premere il tasto "+" per sommarla o il tasto "-" per sottrarla o il tasto "X" per disattivarla.

Per moltiplicare il numeratore o il denominatore utilizzate le finestre riportate sulla destra del numeratore e del denominatore. Il numeratore e il denominatore possono essere trasformati in valori assoluti, elevati al quadrato, ecc. utilizzando i bottoni sulla sinistra.

Se l'indicatore è composto da più rapporti potete passare al secondo rapporto premendo il tasto con le frecce, riportato sulla destra.

Nella parte sinistra della finestra trovate il numero del rapporto sul quale state lavorando. In genere quasi tutti gli indicatori sono semplici rapporti e si lavora quindi solamente nella definizione del primo rapporto.

**Una prova:** costruite l'indicatore celibi/nubili.

Aggiungiamo alla lista delle variabili la sigla "*celibi/nubili*", la selezioniamo e mettiamo *celibi* a numeratore (sopra) e *nubili* a denominatore (sotto). A questo punto potete uscire e visualizzare direttamente il risultato su cartine o liste. Notate che nella cartina manca il titolo della legenda. Per ovviare a questo problema entrate nelle opzioni e inserite il titolo ed eventualmente i valori da utilizzare come taglio per le classi.

Notate che:

- non è presente in nessun punto della finestra un tasto che permetta di calcolare l'indicatore; questo perché l'indicatore viene ricalcolato ogni volta che lo visualizzate;
- non è presente un tasto che consente il salvataggio dell'indicatore; il salvataggio avviene, infatti, automaticamente ogni volta che uscite dalla finestra "indicatori".

# *Indicatori sintetici*

Quando i fenomeni sui quali lavorate sono complessi, molti indicatori e molte rappresentazioni cartografiche possono esprimere, in modi diversi aspetti dello stesso fenomeno. Nasce così l'esigenza di rappresentare e leggere questi gruppi di indicatori come un unico indicatore, un'unica variabile.

Per creare un nuovo indicatore che unisca un gruppo di indicatori iniziali si utilizza il metodo degli indicatori sintetici.

In Sintropia-AS il calcolo dell'indicatore sintetico utilizza il metodo "Cardinale". Questo metodo opera nel modo seguente:

- normalizza tutti gli indicatori su una scala dove il valore più basso è 0 e il valore più alto è 100;
- l'indicatore sintetico non è altro che la media dei valori che la stessa unità ottiene sulle variabili normalizzate.

Indicatori che presentano valori eccessivamente alti o bassi possono deformare il risultato dell'indicatore sintetico. Il programma corregge automaticamente questi casi calcolando i valori massimi e minimi escludendo i valori eccessivamente alti o bassi.

Per ridurre la distorsione dovuta a valori estremi, è utile evitare indicatori che possano tendere ad infinito, ad esempio *Maschi/Femmine* può tendere all'infinito mentre *Maschi/Popolazione* non può tendere all'infinito.

## *Come si procede*

Si aggiunge una nuova variabile utilizzando il tasto "Aggiunge una nuova variabile". A questo punto potete iniziare ad inserire gli indicatori che entreranno nel calcolo dell'indicatore sintetico. Premete il primo tasto a sinistra della riga "Composizione dell'indicatore" e selezionate nelle 3 righe in basso l'indicatore che volete inserire nel calcolo. Il programma risponderà mostrando il segno + al centro del tasto selezionato. Se l'indicatore ha valore negativo premete il tasto +/- per cambiare segno.

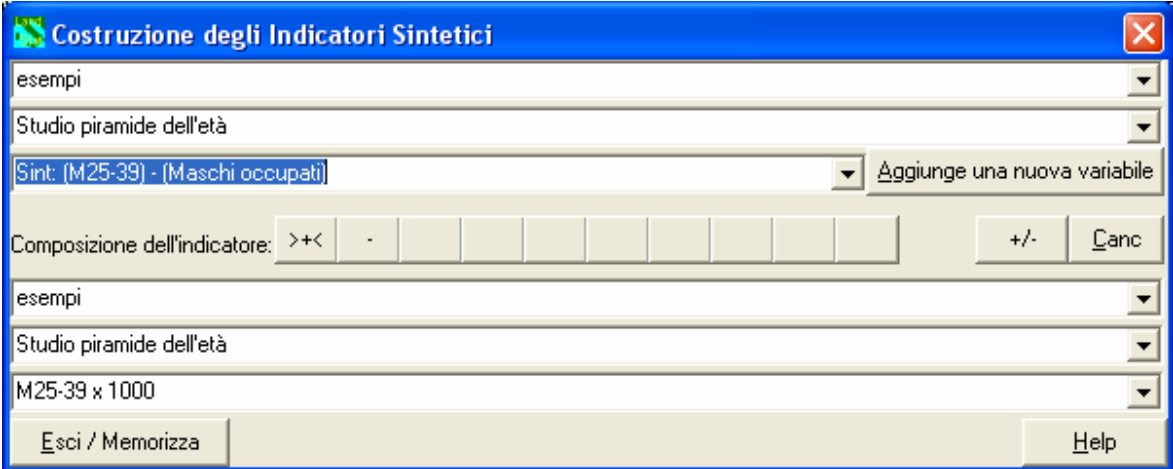

Ad esempio se state inserendo indicatori che rappresentano il nord Italia con colori scuri e il meridione con colori chiari, mentre un solo indicatore rappresenta il meridione con valori scuri e il nord con colori chiari, quest'ultimo indicatore ha valore negativo (simmetrico) rispetto agli altri e dovrà quindi essere specificato con segno "-".

Finito l'inserimento degli indicatori, potete uscire e visualizzare direttamente la cartina o i risultati sulle liste e le graduatorie.

## *Aree personalizzate*

Le unità territoriali personalizzate sono unità definite dall'utente come somma di uno o più comuni. Ad esempio possono essere aree vendita sulla cui base è stato suddiviso il territorio nazionale, aree agente, ecc... Si tratta di variabili in tutto analoghe alle altre variabili qualitative: provincia, regioni, Asl...

Il modo in cui queste variabili si utilizzano è quindi analogo al modo in cui le altre variabili qualitative vengono utilizzate: come unità territoriale o come variabili per selezionare il territorio.

## *Come si procede*

Per costruire una variabile "aree personalizzata" è necessario per ogni unità territoriale salvare un file nel quale vengono memorizzati i comuni ad essa collegati. Costruiti tutti questi file è possibile procedere alla creazione della variabile. I comuni che fanno parte di ciascuna unità devono essere stati selezionati e salvati in un file utilizzando le opzioni presenti nella finestra per la selezione manuale del territorio. Creati i file con la selezione dei comuni per ogni zona tornate nella finestra aree personalizzate e nella pagina che compare dovete inserire:

- nella prima riga il numero della variabile personalizzata, la virgola, il nome (le variabili area personalizzata possono al massimo essere 4, quindi il numero della variabile può andare da 1 a 4);
- nelle righe che seguono inserite per ogni riga il nome del file con la selezione dei comuni, la virgola, il nome che identifica l'unità territoriale.

#### Ad esempio:

```
1,Agenti della linea 1 
C:\AREE.1\TO1,Provincia di Torino zona 1 
C:\PROVA\TO2,Provincia di Torino zona 2 
......
```
Per creare la variabile premete il tasto "Crea". Il programma effettuerà prima il controllo dell'esistenza dei file, quindi il controllo degli accavallamenti. Non è infatti possibile attribuire lo stesso comune a più aree.

Gli errori vengono così indicati:

- se non si riesce a leggere un file il programma indicherà la riga in cui non riesce a leggere il file con l'indicazione *<- nome file errato \*\*\*???\*\*\**. Attenzione, questo segnale di errore può essere generato anche da righe vuote alla fine della lista delle unità.
- Se si presentano errori di accavallamento tra le aree, il programma genera una pagina di diagnostica in cui indica i file che hanno causato l'accavallamento e il comune che ha generato l'errore, ad esempio *c:\prova2\arearom <-> c:\prova2\areami = ROMA*

Nel caso in cui un comune sia stato erroneamente inserito in due file, dovete ricaricare il file nel quale è stato inserito erroneamente e cancellarlo (utilizzando le opzioni presenti nella finestra per la selezione manuale del territorio). Allo stesso modo dovete operare quando avete dimenticato un comune e lo dovete aggiungere. Prima ricaricate il file, effettuate la modifica e poi salvate di nuovo il file con lo stesso nome.

Finito il processo di assegnazione delle unità andate nella finestra Filtri Qualitativi (alla quale potete accede utilizzando il tasto Territorio del pannello di controllo) e selezionate la variabile qualitativa "area personalizzata" da voi creata, noterete che alla fine della lista delle unità è presente la dicitura "Comuni non attribuiti". In questo modo potete selezionare e conoscere (ad esempio attraverso una lista) i comuni che non avete inserito in nessuna unità.

#### *Dimensioni della cartina*

Il programma viene fornito con la cartina impostata per schermi 800 x 600. Potete riproporzionare la cartina in modo da valorizzare al massimo la definizione del vostro schermo. A tal fine selezionate inserite a destra i nuovi valori (dimensioni) della cartina selezionate il tasto "Esegue".

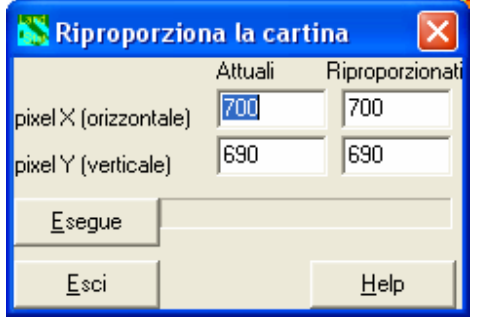

#### *Legenda*

Per spostare la legenda su di un altro punto della cartina selezionate il punto nel quale la volete spostare e premete il tasto "legenda" del pannello di controllo.

#### *Acquisisce dati da file testo*

Questa finestra consente di caricare nell'archivio i vostri dati, ad esempio i dati sulle vendite, sui clienti, sugli utenti, ecc...

Anche se i dati possono essere visualizzati su base regionale, provinciale, aree personalizzate, ecc..., questi sono memorizzati nell'archivio facendo riferimento ai comuni. Quindi, per caricare i dati li dovete abbinare alla lista dei comuni; se il dato è relativo ad esempio ad una regione, metterete l'informazione sul capoluogo di regione.

Le codifiche utilizzate per caricare i dati sono la codifica Istat e il codice sequenziale di Sintropia-AS. Potete creare il file Dati.Txt che associa ad ogni comune italiano una delle due codifiche. Il file Dati.Txt si crea premendo il tasto "Crea file Dati.Txt".

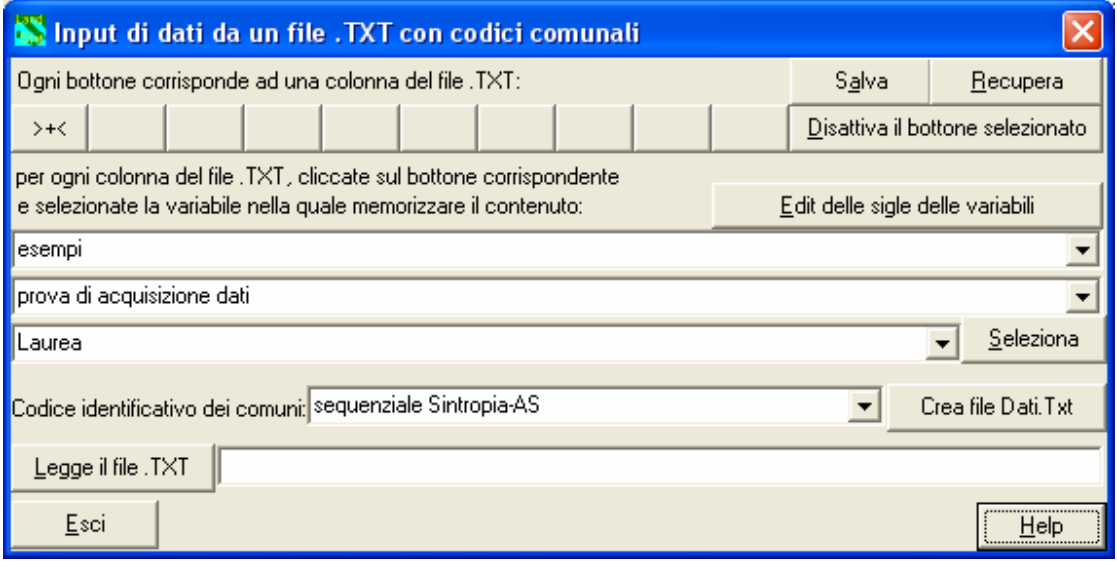

Il modo più semplice per caricare dati è di utilizzare il file Dati.Txt sul vostro foglio elettronico o su una video scrittura e aggiungere al lato di ogni comune i dati da inserire. Prima di far leggere il file Dati.Txt da Sintropia-AS dovete salvarlo in formato testo (.Txt).

E' possibile acquisire solo variabili intere (senza la virgola). Questo vincolo è dato dal fatto che le elaborazioni vengono effettuate sempre partendo dai dati di base e non da dati già elaborati. Il file Dati.Txt può essere a campi fissi o variabili, il programma distingue automaticamente i due formati e leggerà solo caratteri numerici, ciò significa che se inserite il trattino "-" al posto dello 0 il dato non sarà letto.

Mettiamo il caso di voler inserire per ogni comune il numero di clienti e di fatture emesse. Dovrete aggiungere sulla destra del comune due colonne, la prima relativa ai clienti, la seconda relativa alle fatture emesse.

#### Ad esempio:

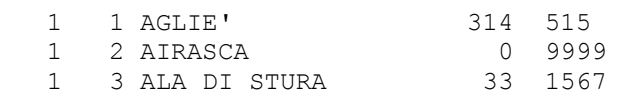

per il comune AGLIE' sarà caricato il valore di 314 per la prima variabile (clienti) e di 515 per la seconda variabile (fatture). Per il comune AIRASCA il valore 0 e il valore 9999. Per il comune ALA DI STURA il valore 33 e 1567. I primi numeri riportati a sinistra (prima del nome) sono il codice provincia e il codice comune dell'Istat (non li dovete modificare).

Ovviamente, dovete far si che il programma sappia che la prima variabile è la variabile clienti e la seconda la variabile fatture. E' quindi necessario collegare queste informazioni con le sigle riportate nell'archivio. A tal fine dovete procedere come segue:

- nel caso in cui queste variabili non siano nell'elenco dell'archivio dovete aggiungerle utilizzando l'opzione "Edit delle sigle delle variabili".
- dovete poi stabilire il collegamento tra ogni singola colonna e la rispettiva variabile-sigla nell'archivio. A tal fine utilizzate i pulsanti riportati nella prima riga di questa finestra. Il primo pulsante corrisponderà alla prima colonna (in questo esempio la variabile clienti) il secondo pulsante corrisponderà alla seconda colonna (in questo esempio la variabile fatture), e così via. Per stabilire il collegamento tra pulsante e variabile, premete il pulsante (ad esempio quello corrispondente alla prima colonna) e selezionate la variabile nelle 3 righe riportate sotto i pulsanti (in questo caso la variabile clienti). Quando avete trovato la variabile che volete collegare alla colonna (in questo caso la variabile clienti) premete il tasto "Seleziona": il programma risponderà visualizzando il carattere "+" nelle colonne che sono state collegate alle variabili.
- finito il collegamento tra colonne e variabili potete procedere alla lettura del file Dati.Txt. A tal fine accertatevi che il codice identificativo dei comuni sia lo stesso che è stato utilizzato quando avete creato il file Dati.Txt, quindi premete il tasto "Legge il file .Txt" e selezionate dalla finestra il file Dati.Txt.

Per controllare se avete caricato bene i dati, andate su variabile / argomento, selezionate la prima colonna che avete caricato e premete il tasto Lista, se avete operato correttamente si visualizza la sequenza dei dati da voi inseriti.

# *Acquisisce dati da Sintropia-DS*

E' possibile collegare direttamente il Database Statistico (Sintropia-DS) con l'Altante Statistico (Sintropia-AS). Questa sezione è quindi riservata per coloro che utilizzano Sintropia-DS. Per leggere un file del Database Statistico dovete indicare la variabile nella quale farlo leggere, quindi premere semplicemente il tasto "Carica".

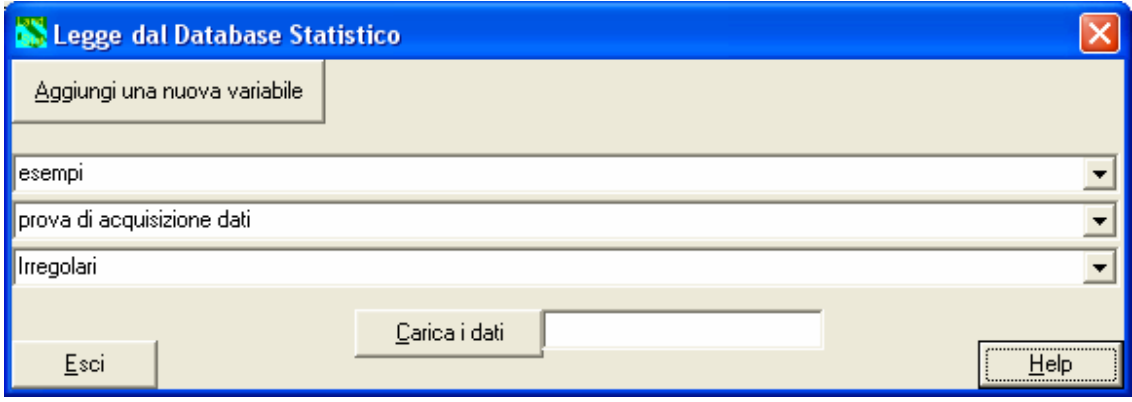